Front Row Violins Installation - Windows (Using WinRar)

Download all .rar files from your download

list.

By defaualt, you will need to download the files manually. However, you can try "Free Download Manager". If you wish to use this download manager, you can download it by clicking HERE. PLEASE NOTE that we do not provide any assistance for this manager. We just provide it to you as a possible easier way to download so many files. Try going online for the many tutorials available for this application's use and installation.

If you have WinRar:

From your windows explorer, navigate to the first .rar file.

Then, right-click it, and choose "Extract Here":

## D Name **P** n:-8/ Open b, Open with WinRAR Extract files... B/ Extract Here B/ Extract to Diamond\_Orchestra\ B/ 2 Edit with Notepad++ Open with... Open on Mac Show in Finder Copy as path Restore previous versions Send to ۲ B/ Cut Сору Create shortcut Delete Rename Properties .....

## WinRar will then prompt you:

| Confirm file replace                          |            |        |          | x |
|-----------------------------------------------|------------|--------|----------|---|
| The following file already exists             |            |        |          |   |
|                                               |            |        |          | ^ |
|                                               |            |        |          | ~ |
| Would you like to replace the existing file   |            |        |          |   |
| 4,096 bytes<br>modified on 8/26/2016 10:14 AM |            |        |          |   |
| with this one?                                |            |        |          |   |
| 4,096 bytes<br>modified on 4/7/2015 2:17 PM   |            |        |          |   |
| Yes                                           | Yes to All | Rename | Rename A | I |
| No                                            | No to All  | Cancel | Help     |   |
|                                               |            |        | -, -     |   |

## Choose "Yes to All"

## Your extracted library should look like the diagram below:

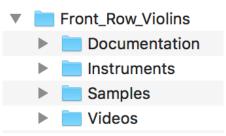

you need to load. ".nki" file are Native Instruments's files that are actually a Kontakt instrument. Please familiarize yourself with using Kontakt for this.